### **Getting Started With Stifel Access**

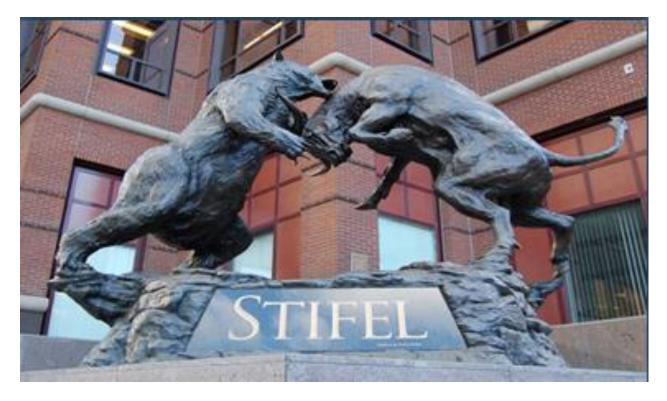

Stifel Access is an online viewing tool that provides detailed account information, market data, research, and more for Stifel clients.

Supported Browsers: Internet Explorer 11 Google Chrome Safari Safari Mobile

#### Online Client Services

Online access for Stifel clients, providing detailed account information, market data, research and more.

If your account is already setup for Stifel Access, please log in to the right. If you are an existing client without online access, please click on the following link to create a new username and password for your account.

#### Stifel Access signup.

If you have any questions, please contact the Stifel Client Services team at (800) 679-5446 Monday – Friday, 6:30 AM Central Time – 6:00 PM Central Time or Saturday, 8:00 AM Central Time – 2:00 PM Central Time.

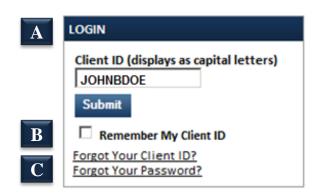

#### A

Once at the Stifel Access Login page, enter the Client ID and press **Submit**. The Client ID is the username and will automatically default to all Capital letters.

#### B

Checking the **Remember My Client ID** box will auto-populate the login ID for the next sign on.

Selecting Forgot Your Client ID will generate a window explaining how to obtain the Client ID. Forgot Your Password will open a page that will assist with a password reset.

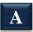

#### Challenge questions

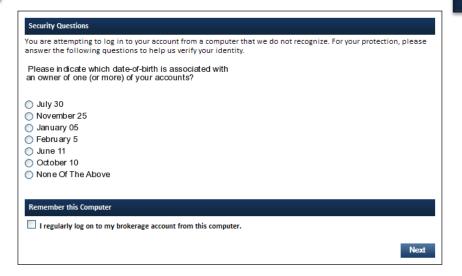

B Log Ir

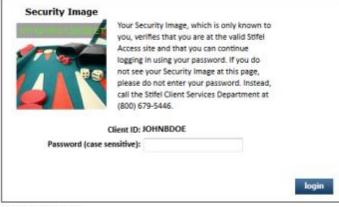

Forgot Your Password?

### A

If Stifel Access does not recognize the computer, it will ask a series of three questions to authenticate the user. Choose the appropriate answer and select **Next**.

### B

Enter the password and press **Login** to view the accounts. The password is case sensitive. The Client ID and password will be disabled with three invalid log on attempts.

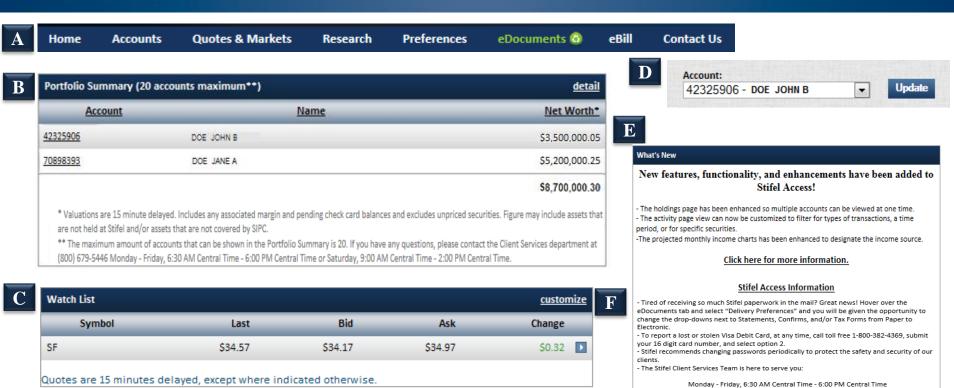

#### Α

The navigation bar appears at the top of every page, allowing easy access to all functions within Stifel Access.

### В

The Portfolio Summary section displays the values of all accounts within the portfolio.

#### C

The Customize link within Watch List will give options to customize the symbols that are displayed within this section.

### D

The Account dropdown box allows you to view different accounts within the same page.

### E

Saturday 8:00 AM Central Time - 2:00 PM Central Time (800) 679-5446

The What's New section displays new features of Stifel Access and important messages from Stifel Client Services.

### F

The Customize link within Watch List will give options to customize the symbols that are displayed within this section.

#### Stifel Access – Feature Dock

# STIFEL

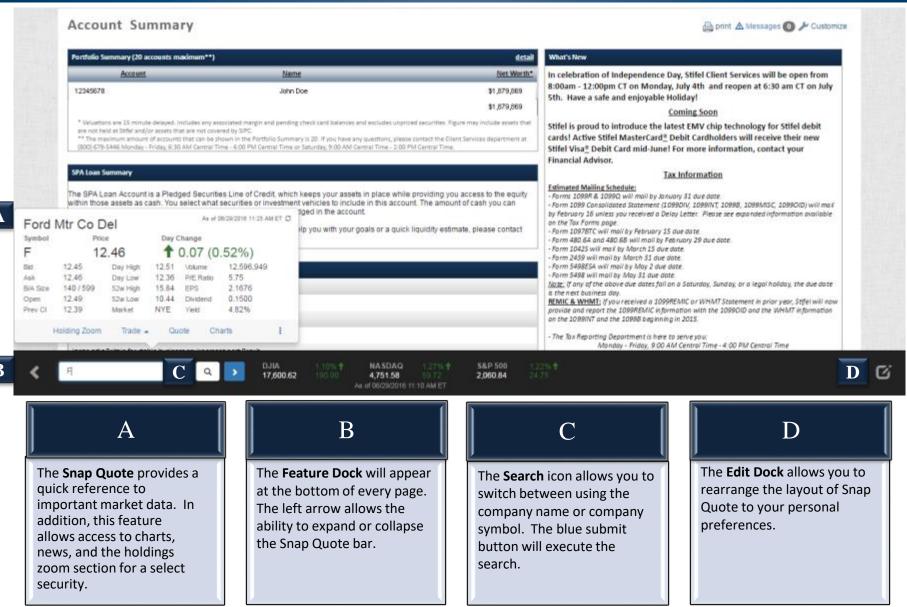

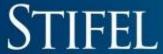

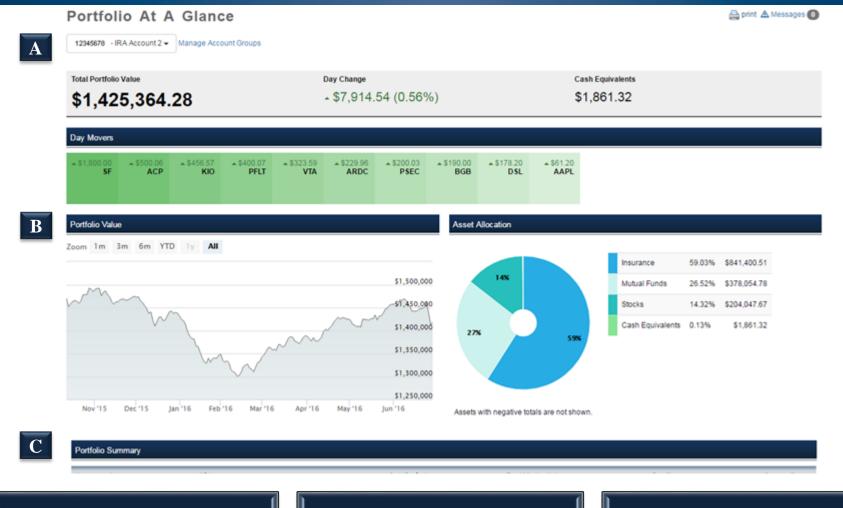

### A

The account dropdown menu allows specific accounts to be selected within the household. The **Manage Account Groups** link allows specific accounts to be placed into customizable groups.

B

The **Portfolio Value** Section is a chart that displays historical values of the selected accounts.

C

The **Account List** displays the daily change in value on each account that is selected within the accounts dropdown menu.

6

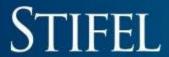

A

| Day Movers                | Day Movers              |                   |                    |                   |                        |                  |                        |                    |                     |  |  |  |  |
|---------------------------|-------------------------|-------------------|--------------------|-------------------|------------------------|------------------|------------------------|--------------------|---------------------|--|--|--|--|
| ≈ \$241.50<br><b>QIHU</b> | ≈ \$233.43<br><b>PM</b> | * \$201.00<br>\$F | * \$116.17<br>AAPL | * \$89.25<br>BABA | * \$87.51<br><b>VZ</b> | ≈ \$42.94<br>BTU | * \$41.71<br><b>MO</b> | +-\$42.31<br>QDVAX | + -\$181.96<br>NFLX |  |  |  |  |

B

#### Asset Allocation

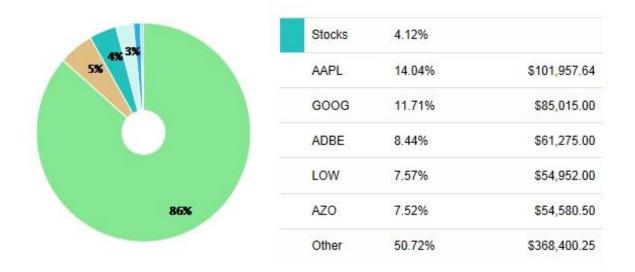

A

The **Day Movers** section is a visual representation of the positions within the portfolio that have the largest gains and losses based upon dollar change.

В

The **Asset Allocation** section displays the specific allocations within the accounts that are selected. If a section of the pie chart is selected, the specific holdings within that segment will display.

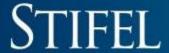

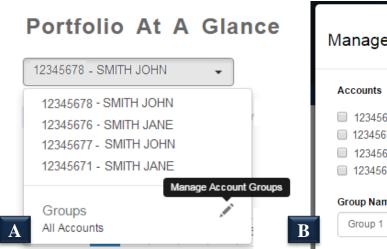

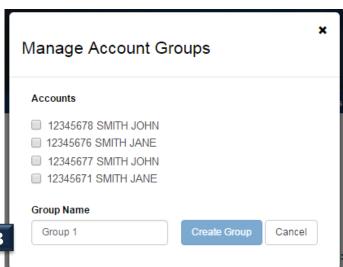

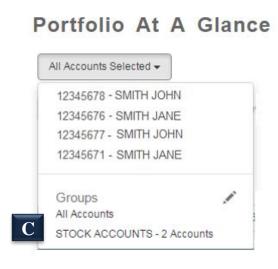

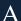

The accounts selection menu provides options to select specific accounts to view in **Portfolio At A Glance** through creating Account Groups. To create an Account Group, select the **Manage Account Groups** icon.

B

The **Manage Account Groups** link generates a popup window that provides the options to select specific accounts and name the group.

 $\mathbf{C}$ 

Once a group is created, it will be visible in the accounts selection menu. If the group is selected, only the accounts within that group will be displayed throughout **Portfolio At A Glance**.

#### **Balances**

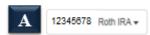

**Total Account Value** 

\$3,347,359.49

View Account Activity

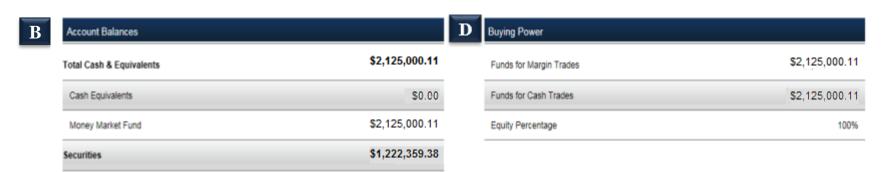

| $\overline{\mathbf{C}}$ | IRA Summary (more) | Current Year ▼ |
|-------------------------|--------------------|----------------|
|                         | Contributions      | \$10.475.00    |
|                         | Distributions      | \$0.00         |

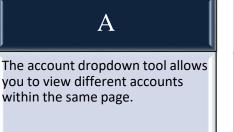

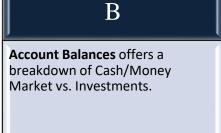

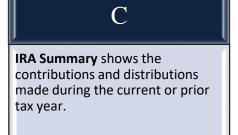

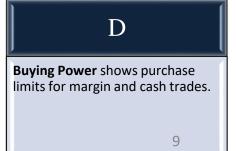

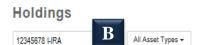

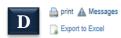

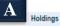

Asset View + Custom View

Total Securities: \$302,161.18 Total Account Value: \$321,170.00

|                  |                                              | ~                |           |         |                    |              |                    |                |                |                       |
|------------------|----------------------------------------------|------------------|-----------|---------|--------------------|--------------|--------------------|----------------|----------------|-----------------------|
| Asset Type       | Description                                  | Symbol / CUSIP 🔺 | Quantity  | Price   | Daily Price Change | Market Value | Daily Value Change | Daily % Change | Unrealized G/L | Estimated Yield       |
| Cash Equivalents | ACCRUED INTEREST                             |                  | -         | -       | -                  | \$0.28       | -                  | -              | -              | -                     |
| Cash Equivalents | Insured Bank Program                         |                  | 19,008.54 | \$1.00  | \$0.00             | \$19,008.54  | \$0.00             | 0.00%          | \$0.00         | 1.00%                 |
| Stocks           | CHEVRON CORP                                 | CVX              | 500       | \$82.94 | -\$0.73            | \$41,470.00  | -\$365.00          | -0.87%         | \$34,142.50    | E                     |
| Mutual Funds     | SUNAMERICA FOCUSED DIVIDEND<br>STRATEGY CL C | FDSTX            | 1,357.58  | \$14.24 | -\$0.27            | \$19,331.94  | -\$388.55          | -1.86%         | -\$4,018.24    | Holding Zoom<br>Quote |
| Stocks           | GENERAL ELECTRIC COMPANY                     | GE               | 2,400     | \$28.81 | \$0.32             | \$89,144.24  | \$768.24           | 1.12%          | \$57,820.25    | Charts<br>News        |
| Stocks           | JOHNSON & JOHNSON                            | JNJ              | 600       | \$98.22 | \$1.22             | \$58,932.00  | \$732.00           | 1.26%          | \$55,089.00    | Options               |
| Stocks           | NESTLE S A SPNSD ADR REPSTING REG<br>SHS     | NSRGY            | 750       | \$70.81 | \$1.18             | \$53,107.50  | \$870.00           | 1.67%          | \$48,832.50    | 3.21%                 |
| Stocks           | UNITED TECHNOLOGIES CORP                     | UTX              | 700       | \$85.97 | \$0.34             | \$80,175.50  | \$234.50           | 0.39%          | \$55,319.25    | 2.98%                 |
| Totals           |                                              |                  |           |         |                    | \$321,170.00 | \$1,873.19         | 0.59%          | \$247,185.26   |                       |

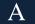

The **Holdings** page can offer a standard view as well as an Asset View and a Custom View.

В

The asset type dropdown filters the Holdings page to only show securities that fall into the selected asset classes.

 $\mathbf{C}$ 

Each column heading can be sorted ascending or descending by selecting that column.

D

The Export to Excel link downloads the holdings to Excel.

E Selecting the button provides options to view specific information on the selected security.

10

### **Holdings**

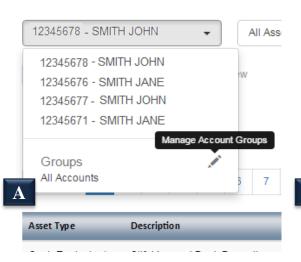

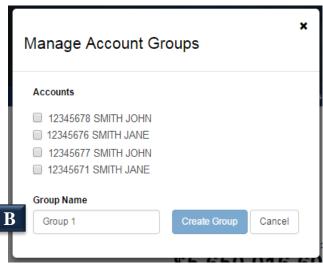

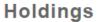

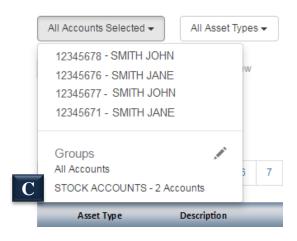

#### Α

The accounts selection menu provides options to select specific accounts to view in **Holdings** through creating Account Groups. To create an Account Group, select the **Manage Account Groups** icon.

B

The **Manage Account Groups** link generates a popup window that provides the options to select specific accounts and name the group.

C

Once a group is created, it will be visible in the accounts selection menu. If the group is selected, only the accounts within that group will be displayed throughout **Holdings**.

#### Holdings

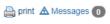

Export to Excel

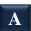

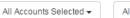

All Asset Types ▼

Holdings

Asset View

My Custom View

+ Custom Vie

Total Securities: \$945,271.00

\$1,059,142.51

|   | Asset Type       | Description                                                    | Symbol / CUSIP ^ | Quantity  | Price   | Daily Price Change | Market Value | Daily Value Change | Daily % Change | Estimated Yield |
|---|------------------|----------------------------------------------------------------|------------------|-----------|---------|--------------------|--------------|--------------------|----------------|-----------------|
| + | Cash Equivalents | ACCRUED INTEREST                                               |                  | -         | -       | -                  | \$1.00       | -                  | -              |                 |
| + | Cash Equivalents | Insured Bank Program                                           |                  | 11,411.68 | -       | \$0.00             | \$11,411.68  | \$0.00             | 0.00%          | -               |
| + | Cash Equivalents | FDIC INSURED BANK DEPOSIT<br>PROGRAM NOT INSURED BY<br>SIPC -W |                  | 86,225.37 | -       | \$0.00             | \$86,225.37  | \$0.00             | 0.00%          | -               |
| - | Stocks           | APPLE INC                                                      | AAPL             | 1,016     | \$91.88 | -\$1.52            | \$93,350.08  | -\$1,544.32        | -1.63%         | 2.26%           |

| Account  | Nickname              |                         |     | Quantity |                 | Market Value |           | Daily Value Change |       |  |
|----------|-----------------------|-------------------------|-----|----------|-----------------|--------------|-----------|--------------------|-------|--|
| 12345678 | Advantage Account 2   | Advantage Account 2     |     |          |                 | \$64,316.00  |           | -\$1,064.00        | -     |  |
| 12345679 | Pledged Asset Account | Pledged Asset Account 2 |     |          | 125 \$11,485.00 |              |           | -\$190.00          |       |  |
| 12345680 | IRA 3                 |                         |     | 191      |                 | \$17,549.08  |           | -\$290.32          | •     |  |
|          |                       |                         |     |          |                 |              |           |                    |       |  |
| Stocks   | ARTHUR J GALLAGHER &  | AJG                     | 335 | \$44.27  | -\$1.09         | \$14,828.78  | -\$363.48 | -2.39%             | 3.43% |  |

#### A

COMPANY

If multiple accounts are selected from the account selection menu, the **Holdings** page will show aggregate information for the selected accounts.

B

When a security is held in more than one of the selected accounts, the plus icon ( + ) will display to the left of the security. Clicking on the plus will expand to show the number of shares that each account holds.

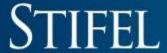

### Holdings

12345678- IRA

All Asset Types ▼

A

Asset View + Custom View

Total Securities

\$6,746,064.42

otal Account Value:

\$6,823,586.89

R Cash Equivalents

| Description          | Symbol / CUSIP \land | Quantity  | Price  | Daily Price Change | Market Value | Daily Value Change | Daily % Change | Unrealized G/L | Estimated Yield |
|----------------------|----------------------|-----------|--------|--------------------|--------------|--------------------|----------------|----------------|-----------------|
| ACCRUED INTEREST     |                      | -         | -      | -                  | \$1.95       | -                  | -              | -              | -               |
| Insured Bank Program |                      | 77,520.52 | \$1.00 | \$0.00             | \$77,520.52  | \$0.00             | 0.00%          | \$0.00         | 1.00%           |
| Totals               |                      |           |        |                    | \$77,522.47  | \$0.00             | 0.00%          | \$0.00         |                 |

B Stocks

| Description                             | Symbol / CUSIP ^ | Quantity   | Price    | Daily Price Change | Market Value   | Daily Value Change | Daily % Change | Unrealized G/L | Estimated Yield |
|-----------------------------------------|------------------|------------|----------|--------------------|----------------|--------------------|----------------|----------------|-----------------|
| FLAGSHIP COMMUNITY BANK                 | 2050025          | 5,000      | -        | -                  | -              | -                  | -              | •              | -               |
| AMR CORP XXX SUBMITTED FOR ESCROW       | 001ESC102        | 10,000     | -        | -                  | -              | -                  | -              | -              | -               |
| NCT GROUP INC                           | 62888Q109        | 10,000     | -        | -                  | -              | -                  | -              | -              | -               |
| APPLE INC                               | AAPL             | 10,230.275 | \$97.92  | \$0.79             | \$1,001,697.38 | \$8,030.77         | 0.81%          | \$85,566.51    | 2.12%           |
| ALLSTATE CORP                           | ALL              | 4,555.558  | \$58.82  | \$0.69             | \$287,957.80   | \$3,143.33         | 1.19%          | \$27,181.88    | 2.04%           |
| AMERICAN WATER WORKS COMPANY INC<br>NEW | AWK              | 10,558.776 | \$61.02  | \$0.54             | \$844,296.51   | \$5,701.74         | 0.89%          | \$390,181.83   | 2.23%           |
| BECTON DICKINSON & COMPANY              | BDX              | 2,792.823  | \$143.76 | \$1.33             | \$401,496.23   | \$3,714.45         | 0.93%          | \$32,496.29    | 1.84%           |
| DEERE & COMPANY                         | DE               | 3,237.457  | \$73.25  | \$0.13             | \$237,143.71   | \$420.87           | 0.18%          | \$0.00         | 3.28%           |

A

The **Asset View** tab displays the holdings information separated by asset type.

B

All assets within the specific account are listed within each asset group.

**Holdings Custom View** 

### STIFEL

### **Holdings Custom View**

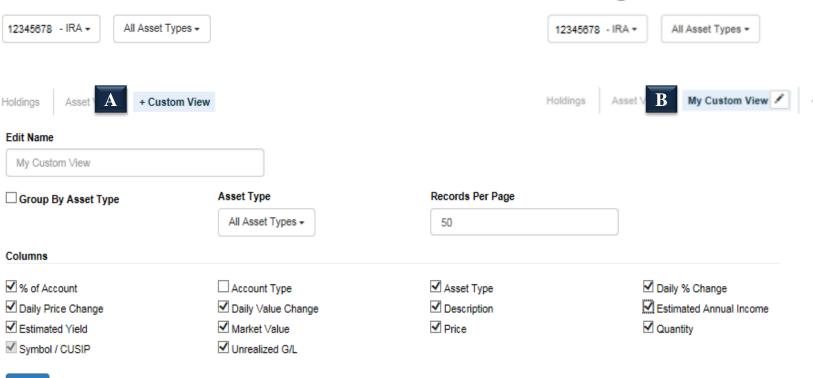

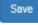

# You can create a custom layout by selecting + Custom View. You can name and specify the layout and columns to be included in your custom view.

# Once the custom page has been created, select the name of the custom view to see your personalized layout.

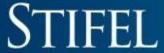

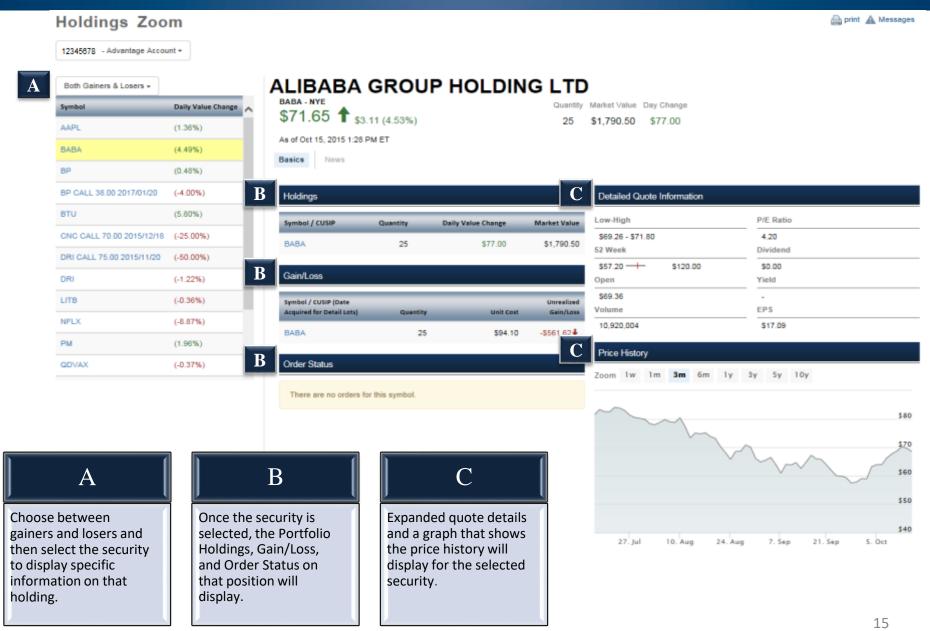

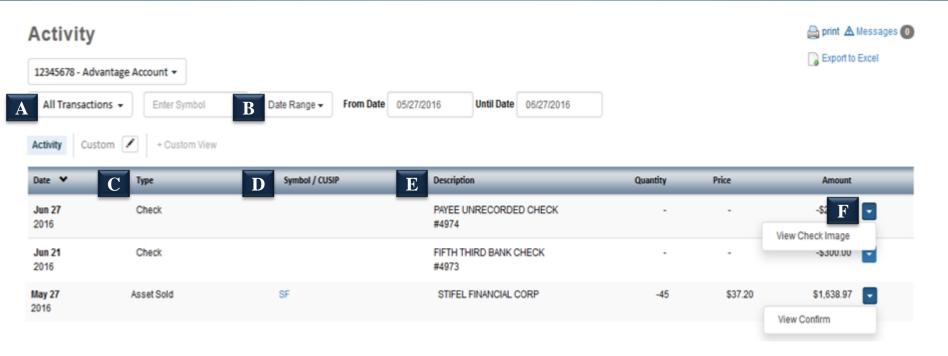

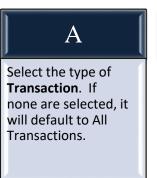

Select the **Range** to view activity based on the different time periods provided in the dropdown menu.

B

Activity Type displays the main category that each activity entry is classified. This allows the activity entries to be sorted by type of transaction.

Symbol provides the CUSIP/symbol of the investment associated with the transaction if applicable.

D

Description
displays a detailed
description of each
activity entry.

The Action drop
down provides a link
to view a copy of
that check image or
trade confirmation.

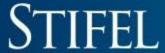

#### **Activity**

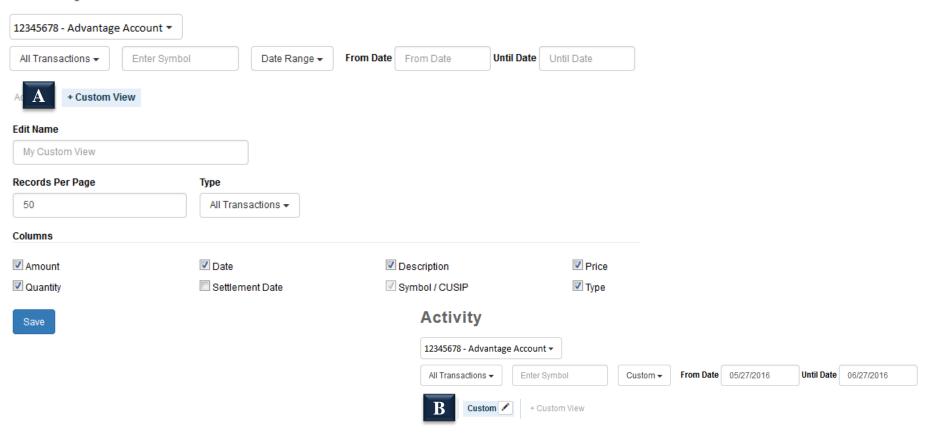

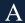

You can create a custom layout by selecting + Custom View. You can name and specify the layout and columns to be included in your custom view.

Once the custom page has been created, select the name of the custom view to see your personalized layout.

B

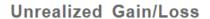

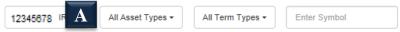

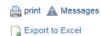

AII +

+ Custom View

| ı | Asset<br>Type ❤ | Description                        | Symbol | Q C     | Date<br>Acquired | Unit<br>Cost | Market<br>Price | Daily<br>Price<br>Change | Purchase<br>Cost | Market<br>Value | Gain/Lo     | ss % Gain/Loss           | Account<br>Type |
|---|-----------------|------------------------------------|--------|---------|------------------|--------------|-----------------|--------------------------|------------------|-----------------|-------------|--------------------------|-----------------|
| 3 | Stocks          | ALTRIA GROUP                       | МО     | 134.558 | Multiple         | \$24.39      | \$57.83         | \$0.28↑                  | \$3,281.24       | \$7,782.03      | \$4,500.79  | ↑ 137.17% <b>↑</b>       | Cash            |
| • | Stocks          | ANNALY CAPITAL<br>MANAGEMENT INC   | NLY    | 200.265 | Multiple         | \$16.23      | \$10.16         | -\$0.08♣                 | \$3,081.21*      | \$2,034.69      | -\$1,216.61 |                          | ( D             |
| G | Stocks          | AT&T INC                           | Т      | 134.764 | Multiple         | \$27.18      | \$33.37         | \$0.10↑                  | \$3,662.99       | \$4,497.07      | \$83        | Holding Zoom<br>Quote    | 1               |
| • | Stocks          | FRONTIER<br>COMMUNICATIONS<br>CORP | FTR    | 38.058  | Multiple         | \$6.82       | \$5.21          | \$0.11↑                  | \$259.60         | \$198.28        | -\$6        | Charts<br>News           |                 |
| • | Stocks          | VERIZON<br>COMMUNICATIONS<br>INC   | VZ     | 130.616 | Multiple         | \$30.94      | \$44.46         | \$0.47 ♠                 | \$4,041.45       | \$5,807.19      | \$1,765.74  | ↑ 43.69% ↑               | Cash            |
|   | Totals          |                                    |        |         |                  |              |                 |                          | \$14,496.58      | \$20,319.26     | \$5,822.68  | <b>↑</b> 40.17% <b>↑</b> |                 |

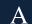

The dropdown menus allow the positions to be filtered by asset type and by the term.

В

Selecting the **plus/minus** symbols allows the tax lot to be collapsed vs. expanded.

C

Date Acquired shows what date the asset was purchased or received into the account. (Multiple denotes several tax lots.) D

Selecting the button provides options to view specific information on the selected security.

Save

#### Unrealized Gain/Loss Custom View Unrealized Gain/Loss Custom View 22903271 - IRA + Enter Symbol All Asset Types + All Term Types \* Enter Sy 12345678 - IRA + All Asset Types ▼ All Term Types ▼ My Custom View / + Custom View Edit Name My Custom View Asset Type Records Per Page Term Type All Asset Types ▼ 10 All Term Types ▼ Columns ✓ % Gain/Loss ✓ Asset Type ✓ Account Type Covered ☑ Daily Price Change Daily Change ✓ Date Acquired ✓ Description ✓ Gain/Loss ✓ Market Price ✓ Market Value ✓ Purchase Cost ✓ Symbol Term ✓ Unit Cost ✓ Quantity

You can create a custom layout by selecting + Custom View. You can name and specify the layout and columns to be included in your custom view.

Once the custom page has been created, select the name of the custom view to see your personalized layout.

#### Realized Gain/Loss

12345678- Advantage Account ▼ All Asset Types ▼ All Term Ty A Current Year ▼

print A Messages
Export to Excel

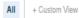

|            |                   |        |                             |                      |                     |              | _                            |
|------------|-------------------|--------|-----------------------------|----------------------|---------------------|--------------|------------------------------|
| Asset Type | Description       | Symbol | Quantity V Date Acquired    | Date Sold            | Cost Basis          | Proceeds     | C Realized Gain/Loss Covered |
| Stocks     | BANK AMERICA CORP | BAC    | 6,645 <b>Aug 21</b><br>2014 | <b>Jan 4</b><br>2018 | \$104,929.55        | \$108,111.05 | \$3,181.50 <b>↑</b> Yes      |
| Stocks     | BANK AMERICA CORP | BAC    | 4,850 <b>Sep 12</b> 2013    | Jan 4<br>2016        | <b>\$</b> 71,736.50 | \$78,907.23  | \$7,179.73 <b>↑</b> Yes      |
| Stocks     | BANK AMERICA CORP | BAC    | 4,000 <b>Feb 1</b><br>2012  | <b>Jan 4</b><br>2016 | \$29,765.00         | Summary      |                              |

|            | Gain        | Loss         | Net Gain/Loss |
|------------|-------------|--------------|---------------|
| Short-Term | \$1,397.84  | -\$170.08₺   | \$1,227.76    |
| Long-Term  | \$81,041.01 | -\$4,788.50↓ | \$76,252.51   |
| Total      | \$82,438.85 | -\$4,958.58↓ | \$77,480.27   |
|            |             |              |               |

#### A

The year dropdown menu can show the current year or prior year realized gain or loss.

### В

The **View Summary** link will display a popup window that shows a summary of all gains and losses, separated out from short and long term.

### $\mathbf{C}$

The **Realized Gain/Loss** column displays the gain/loss for the specific holdings within the account.

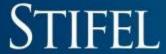

#### Realized Gain/Loss Custom View Realized Gain/Loss Custom View 12345878 - Advantage Account -All Asset Types + All Term Types ▼ Current Year + 12345678 - Advantage Account -All Asset Types ▼ All Term Types ▼ + Custom View My Custom View 🖍 + Custom View **Edit Name** My Custom View Asset Type Records Per Page Term Type Year All Asset Types ▼ 10 All Term Types ▼ Current Year + Columns **✓** Covered ✓ Asset Type ✓ Cost Basis % Gain/Loss ✓ Date Acquired ✓ Date Sold ✓ Description Market Value ✓ Proceeds ✓ Quantity ✓ Realized Gain/Loss ✓ Symbol Term Save

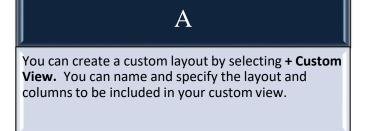

Once the custom page has been created, select the name of the custom view to see your personalized layout.

#### **Asset Allocation**

print A Messages

| $\overline{}$ |                              |   |
|---------------|------------------------------|---|
| A             | 12345678 - Advantage Account | , |

| В | Asset Class      | Market Value 💙 | % of Assets | Cost           | C | Unrealized Gain/Loss | YTD Realized Gain/Loss |
|---|------------------|----------------|-------------|----------------|---|----------------------|------------------------|
|   | Stocks           | \$6,886,534.36 | 94.24%      | \$5,288,576.78 |   | \$1,598,501.75       | \$63,641.39            |
|   | Mutual Funds     | \$421,006.83   | 5.76%       | \$413,594.74   |   | \$7,412.09           | -                      |
|   | Cash Equivalents | \$94.33        | 0.00%       |                |   | -                    | -                      |
|   | Other            | -              | 0.00%       |                |   | -                    | -                      |
|   | Total            | \$7,307,635.53 | 100.00%     | \$5,702,171.52 |   | \$1,605,913.85       | \$63,641.39            |

| Income Information      |              |
|-------------------------|--------------|
| Estimated Annual Income | \$195,806.65 |
| Estimated Yield         | 2.68%        |

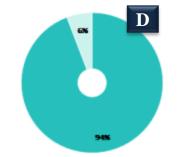

| Stocks           | 94.24% | \$6,886,534.36 |
|------------------|--------|----------------|
| Mutual Funds     | 5.76%  | \$421,006.83   |
| Cash Equivalents | 0.00%  | \$94.33        |

#### Α

Select an account from the dropdown menu to display the asset allocation.

В

The **Asset Class** tab groups all securities within the account into their respective asset type.

C

Gain/Loss overview is available for each asset class.

D

The Asset Allocation pie chart illustrates the percentage for each asset class in the selected account.

-\$731,921

# STIFEL

Total

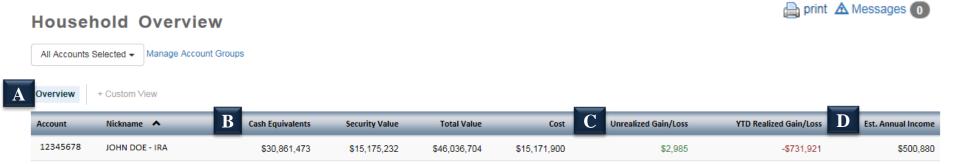

\$15,171,900

\$2,985

\$46,036,704

\$30,861,473

\$15,175,232

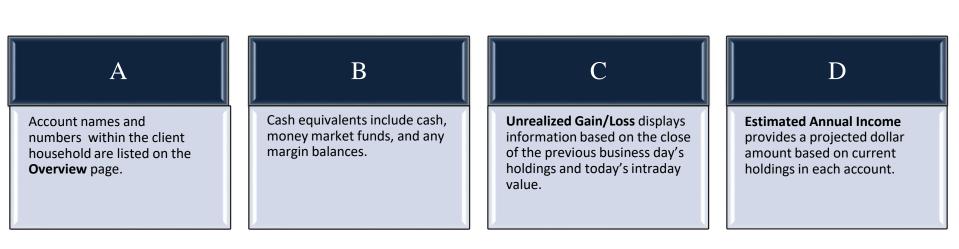

\$500,880

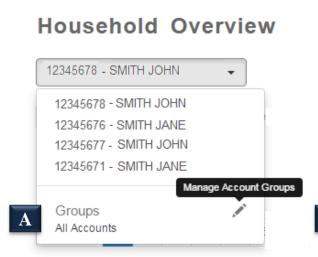

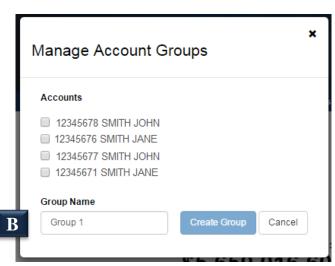

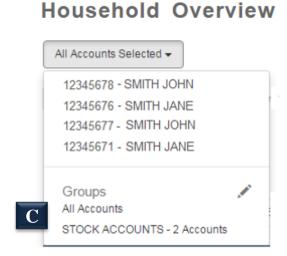

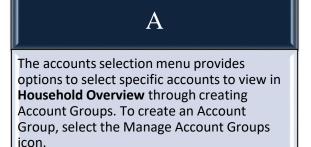

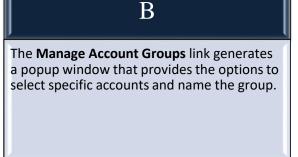

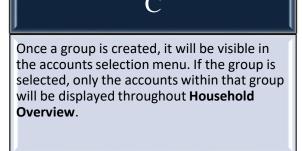

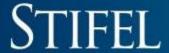

#### **Household Custom View**

All Accounts Selected ▼ Manage Account Groups

Overview My Custom View A + Custom View

Edit Name

My Custom View

#### Columns

✓ Account

✓ Nickname

✓ YTD Realized Gain/Loss

Save

#### $\mathbf{A}$

✓ Cash Equivalents

✓ Security Value

You can create a custom layout by selecting **+ Custom View.** You can name and specify the layout and columns to be included in your custom view.

### Household Custom View

All Accounts Selected - Manage Account Groups

Overv B

✓ Cost

**✓** Total Value

My Custom View 🖊

+ Custom View

✓ Est. Annual Income

✓ Unrealized Gain/Loss

Once the custom page has been created, select the name of the custom view to see your personalized layout.

B

#### **Projected Income**

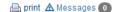

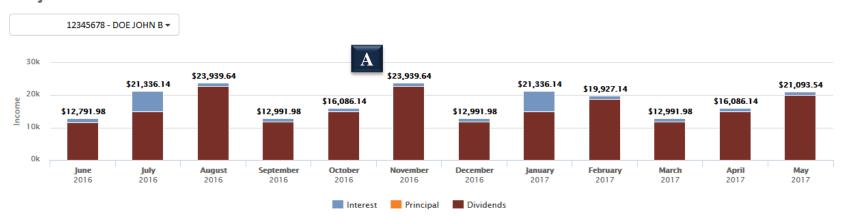

#### Projected Income

|   | Month  | Year | Symbol | Description           | Interest   | Principal | Dividends   | Tota | al       |
|---|--------|------|--------|-----------------------|------------|-----------|-------------|------|----------|
| B | _ June | 2016 |        |                       | \$1,128.26 | \$0.00    | \$11,663.72 |      | 2,791.98 |
|   | June   | 2016 | AFL    | AFLAC INC             | \$0.00     | \$0.00    | \$512.50    |      |          |
|   | June   | 2016 | ARCC   | ARES CAPITAL CORP     | \$0.00     | \$0.00    | \$2,850.00  |      |          |
|   | June   | 2016 | BAC    | BANK AMERICA CORP     | \$0.00     | \$0.00    | \$750.00    |      |          |
|   | June   | 2016 | CSFL   | CENTERSTATE BANKS INC | \$0.00     | \$0.00    | \$402.52    |      |          |

#### A

The values of each income type (Interest, Principal, and Dividends) display as a bar above each month.

#### B

Selecting the plus/minus symbol will display collapsed vs. expanded security breakdown for that month.

#### $\mathbf{C}$

The **Interest** column shows estimated interest to be paid on the securities.

#### D

The **Dividends** column shows estimated dividends to be paid on the securities.

### E

The **Total** column shows the total estimated interest and dividends to be paid on the securities for the month listed.

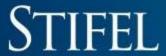

#### Income Summary

A

#### Income Summary

|                     | Current Period | Year To Date |
|---------------------|----------------|--------------|
| Non Qual Dividends  | 1,876.29       | 14,176.11    |
| Qualified Dividends | 28,310.64      | 170,035.87   |
| Money Market        | 0.09           | 1.88         |
| Total Income        | 30,187.02      | 184,213.86   |

#### **Exempt Income Summary**

|                     | Current Period | Year To Date |      |
|---------------------|----------------|--------------|------|
| Total Exempt Income | 0.00           |              | 0.00 |

#### **Expense Summary**

|                     | Current Period | Year To Date |
|---------------------|----------------|--------------|
| Foreign Withholding | -141.00        | -423.00      |
| Margin Interest     | 0.00           | -923.38      |
| Total Expense       | -141.00        | -1,346.38    |

#### **Gross Proceeds**

|                     | Current Period | Year To Date |
|---------------------|----------------|--------------|
| Income Less Expense | 30,046.02      | 182,867.48   |

Money Market Fund Yield

| Current Period | Year To | Date |
|----------------|---------|------|
|                | 0       | 0    |

#### A

The **Income Summary** page displays account income and expenses for the current period and Year To Date. **Current Period** is tracking income and expenses for the current quarter.

### B

The **Money Market Fund Yield** is located at the bottom of the **Income Summary** page and displays the current money market yield.

#### **SPA Loan Summary**

12345678- Advantage Account

Loan Account

ABC123GEF1

 General Loan Information

 Current Principal Balance
 \$500,000.00

 Loan Origination Date
 08/31/2015

 Maturity Date

 Current Interest Rate
 2.43%

 Rate Type
 Variable

 Credit Available

 Credit Line Amount
 \$4,150,000.00

 Available Line Remaining
 \$3,198,697.81

 Last Advance Date
 10/30/2015

 Payment Information

 Last Payment Date
 12/22/2015

 Next Payment Date
 01/30/2016

 Scheduled Payment
 \$0.00

 Year-To-Date Totals

 Principal
 \$0.00

 Interest
 \$839.84

A

General Loan Information shows a breakdown of current balance, origination date, maturity date, interest rate, and original loan amount. B

**Credit Available** shows a breakdown of Credit Line Amount vs. Available Line Remaining.

C

Payment Information shows the last payment date and the next payment date. It also shows any scheduled payments.

D

**Year-To-Date Totals** shows Principal vs. Interest.

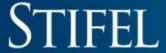

#### **Download**

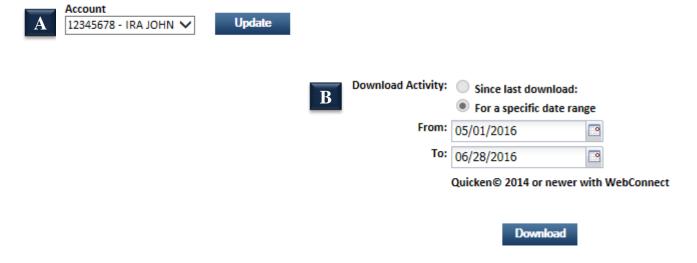

The desired account to be downloaded into Quicken must be selected from the dropdown menu.

The **Download** page allows transactions to be downloaded since the last download or for specific date ranges.

### Awards

| Account               | Awards Status      |
|-----------------------|--------------------|
| 12345678 - DOE JOHN B | Launch Awards Site |
| 12345679 - DOE JANE A | Not Eligible       |

### B

#### **Awards Information**

#### Launch Awards site

By clicking this link you will leave the Stifel Access website and enter our Awards site. To return to this site click the "Return to Stifel Access" link.

#### Not Eligible

Your account is not eligible for the Awards program. See below for information on how to become eligible.

#### What is the Stifel Awards Program and how do I enroll?

The Stifel Awards program is just one more benefit of having a STIFEL| ADVANTAGE account.

The best way to earn points-and more!

The account holder will accumulate points on the basis of one point per dollar of net eligible purchases posted on the account holder's debit card account, exclusive of cash advances, traveler's checks, and returns. Also, one point will be earned for every \$10 invested in money market holdings or in FDIC insured bank deposit program balances. Balances are annualized and posted quarterly. Points do not accumulate for fees of any kind. For full Program details, <u>click here</u>.

Stifel Awards Program advantages:

Ability to redeem points online anytime, anywhere Hundreds of Award options to choose from

Let the debit card purchases you make every day earn you that next great getaway vacation or a gift card to your favorite restaurant! To apply for a Stifel Awards Account Debit MasterCard® or to upgrade your Stifel Prestige® account to a STIFEL|ADVANTAGE account, contact your Financial Advisor today!

#### A

The **Awards** page displays all accounts within the household and also includes a link to open the awards site on Award Points eligible accounts.

#### B

The **Awards** page legend displays general information on how to use the page, and it also defines accounts eligible for the Stifel Awards Program.

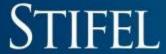

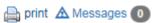

Name and Address

JOHN B DOE 501 B BROADWAY ST. LOUIS, MO 63102

Home Telephone 314 342-2255
Work Telephone 314 342-2111
Investment Objective GROWTH
Financial Advisor KLOSS C

**Branch Address** 

ONE FINANCIAL PLAZA 501 NORTH BROADWAY

ST. LOUIS, MO 63102-2131

Financial Advisor Telephone (314)342-2000

Margin agreement on file

 $\mathbf{A}$ 

The first part of the **Profile** page displays the account owner(s)' name and address, phone numbers, and the investment objective. For security purposes, please contact your Financial Advisor to change personal information on your account(s).

B

The last section of the **Profile** page displays the Financial Advisor's information.

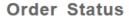

 $\overline{\mathbf{B}}$ 

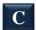

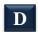

print 🛦 Messages 🕕

A 12345678 - DOE JOHN B ▼

OHN B ▼ All Asset Types ▼

All Statuses ▼

All Order Types ▼

Order Status

Group by Status

+ Custom View

| Transaction | Original Quantity | Remaining Quantity | Symbol | Price  | Time In Force | Instructions | Security Type | Date & Time ▼              | Order ID        | Status   | Actions |
|-------------|-------------------|--------------------|--------|--------|---------------|--------------|---------------|----------------------------|-----------------|----------|---------|
| Buy         | 500               | -                  | NPM    | Market | Day           | -            | Stocks        | Jul 7, 2016 10:59:00 AM ET | 04020350 WE0011 | Executed |         |
| Buy         | 500               | -                  | VTA    | Market | Day           | -            | Stocks        | Jul 7, 2016 10:59:00 AM ET | 04020402 WE0012 | Executed |         |
| Buy         | 500               | 200                | VTA    | Market | Day           | -            | Stocks        | Jul 7, 2016 10:59:00 AM ET | 04020402 WE0012 | Executed |         |
| Buy         | 500               | 400                | VTA    | Market | Day           | -            | Stocks        | Jul 7, 2016 10:59:00 AM ET | 04020402 WE0012 | Executed |         |
| Buy         | 500               | 300                | VTA    | Market | Day           | -            | Stocks        | Jul 7, 2016 10:59:00 AM ET | 04020402 WE0012 | Executed |         |
| Buy         | 200               | -                  | DAL    | Market | Day           | -            | Stocks        | Jul 7, 2016 10:58:00 AM ET | 04020334 WE0010 | Executed |         |
| Sell        | 1,100             | -                  | JPC    | Market | Day           | -            | Stocks        | Jul 7, 2016 10:58:00 AM ET | 04020315 WE0009 | Executed |         |

#### Α

Select an account from the dropdown menu to display the most recent trade activity for that account.

#### B

The **Asset Type** dropdown will allow you to select between stocks, options, and mutual funds.

#### $\mathbf{C}$

The **Status** dropdown will allow you to select between executed, pending, open, cancelled, rejected, and expired trades.

#### D

The **Order Type** dropdown will allow you to select between market, limit, stop, stop limit, and market on close orders.

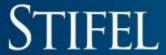

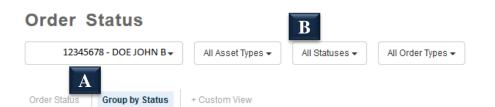

#### 🚔 print 🛦 Messages 🕕

#### Executed

| Transaction | Original Quantity | Remaining Quantity | Symbol | Price  | Time In Force | Instructions | Security Type | Date & Time 💙              | Order ID        | Actions |
|-------------|-------------------|--------------------|--------|--------|---------------|--------------|---------------|----------------------------|-----------------|---------|
| Buy         | 500               | -                  | NPM    | Market | Day           | -            | Stocks        | Jul 7, 2016 10:59:00 AM ET | 04020350 WE0011 |         |
| Buy         | 500               | -                  | VTA    | Market | Day           | -            | Stocks        | Jul 7, 2016 10:59:00 AM ET | 04020402 WE0012 |         |
| Buy         | 500               | 200                | VTA    | Market | Day           | -            | Stocks        | Jul 7, 2016 10:59:00 AM ET | 04020402 WE0012 |         |
| Buy         | 500               | 400                | VTA    | Market | Day           | -            | Stocks        | Jul 7, 2016 10:59:00 AM ET | 04020402 WE0012 |         |
| Buy         | 500               | 300                | VTA    | Market | Day           | -            | Stocks        | Jul 7, 2016 10:59:00 AM ET | 04020402 WE0012 |         |
| Buy         | 200               | -                  | DAL    | Market | Day           | -            | Stocks        | Jul 7, 2016 10:58:00 AM ET | 04020334 WE0010 |         |
| Sell        | 1,100             | -                  | JPC    | Market | Day           | -            | Stocks        | Jul 7, 2016 10:58:00 AM ET | 04020315 WE0009 |         |

Select **Group by Status** to see an alternate view of the order status screen.

Status is grouped by the following: Executed, Pending, Open, Cancelled, Rejected, and Expired.

#### **Order Status**

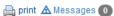

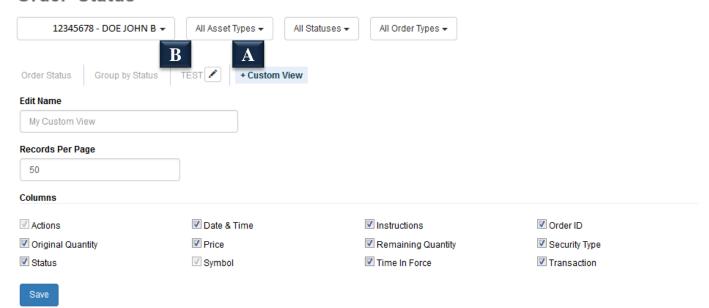

A

Select **+ Custom View** to choose options for a custom page.

В

Once the custom page has been created, select the name of the custom page to view.

#### Research

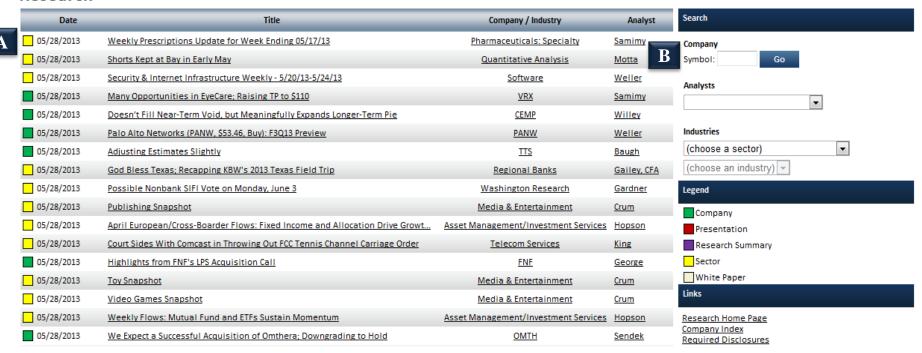

Recent stock reports and articles are available by clicking on the corresponding link.

Specific reports can be viewed by searching for a Symbol, Analyst, or Industry.

#### **Preferences**

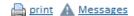

| _                | Preferences                 | Enter Your Current Password:                                                   |
|------------------|-----------------------------|--------------------------------------------------------------------------------|
| 1                | Change Login Password       | Enter roar current russword.                                                   |
|                  | Change Transaction Password |                                                                                |
|                  | Change Email Address        | Enter Your New Password:                                                       |
| B                | Login Settings              | Confirm Your New Password:                                                     |
| $\mathbb{C}^{-}$ | Authentication Settings     | Committee ressword.                                                            |
|                  | Summary and Watchlist       |                                                                                |
| )                | Account Nicknames           | Please remember your password is case-sensitive.                               |
|                  |                             | Your password must be 8 - 22 characters long and must contain at least two num |
|                  |                             |                                                                                |
|                  |                             | Save                                                                           |
|                  |                             |                                                                                |

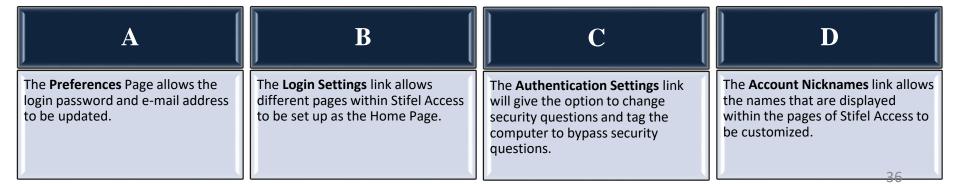

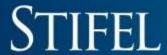

#### **Document Delivery**

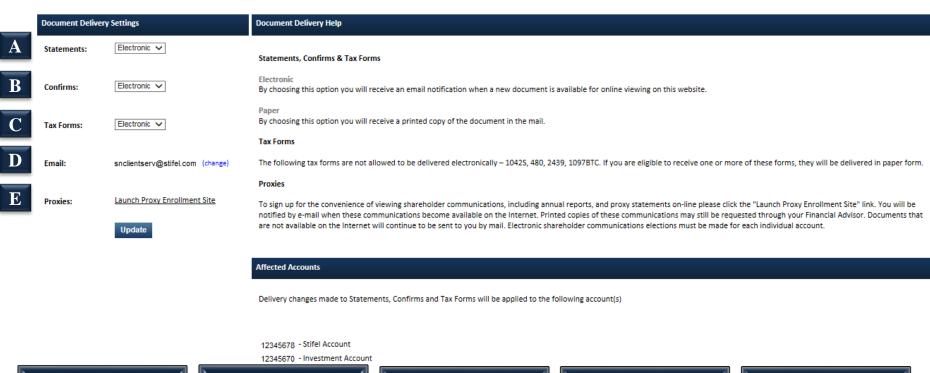

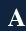

Designate document delivery preference for statement delivery.

B

Designate document delivery preference for trade confirmation delivery.

•

If document delivery is changed for Tax Forms, a window will appear to verify which accounts should be delivered through electronic notification.

D

Verify that the e-mail address on file is correct. This must be correct to ensure electronic notification of statements and/or trade confirmations.

E

The Launch Proxy
Enrollment link opens
the Proxy Enrollment
web site to change proxy
delivery preferences per
account.

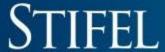

#### Statements

| Account               | Year:    |        |
|-----------------------|----------|--------|
| 12345678 - DOE JOHN B | ▼ 2013 ▼ | Update |

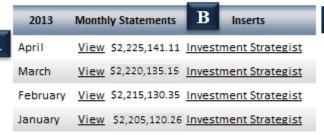

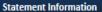

Statements are available from May 2005 to present. If you need an older statement please call 1-(800)679-5446.

If there is no activity in the account a monthly statement will not be generated. However, all accounts will receive a quarterly statement regardless of activity.

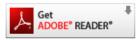

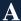

The **Statements** page will display monthly statements for multiple years dating back to 2005.

B

The Investment Strategist inserts are available by selecting the appropriate link.

#### **Confirms**

Account:

12345678 - DOE JOHN B

Range: Recent 10 From:

To:

Confirm Type:

All

Update

|             | <u>Trade Date</u> | <u>Security</u>             | <u>Symbol</u> | Buy/Sell | Quantity | <u>Price</u> | Commission | Net Amount | ( |
|-------------|-------------------|-----------------------------|---------------|----------|----------|--------------|------------|------------|---|
| View        | 1/27/2016         | BANK AMERICA CORP           | BAC           | S        | 1.20     | \$13.34      | \$0.00     | \$15.93    |   |
| <u>View</u> | 8/4/2015          | GENERAL ELECTRIC COMPANY    | GE            | S        | 1.26     | \$25.89      | \$0.00     | \$32.51    |   |
| View        | 7/28/2015         | BANK AMERICA CORP           | BAC           | S        | 1.00     | \$17.78      | \$0.00     | \$17.77    |   |
| <u>View</u> | 6/18/2014         | FANNIE MAE<br>VOTING SHARES | FNMA          | В        | 1.00     | \$4.10       | \$0.00     | \$4.10     |   |
| <u>View</u> | 6/18/2014         | FANNIE MAE<br>VOTING SHARES | FNMA          | S        | 1.00     | \$4.09       | \$0.00     | \$4.08     |   |
| <u>View</u> | 5/16/2014         | SIRIUS XM HLDGS INC         | SIRI          | В        | 1.00     | \$3.12       | \$0.00     | \$3.12     |   |
| View        | 5/16/2014         | SIRIUS XM HLDGS INC         | SIRI          | S        | 1.00     | \$3.11       | \$0.00     | \$3.10     |   |
| <u>View</u> | 5/16/2014         | SIRIUS XM HLDGS INC         | SIRI          | S        | 1.00     | \$3.11       | \$0.00     | \$3.10     |   |
| View        | 1/11/2013         | ELECTRONIC ARTS INC         | EA            | В        | 3.00     | \$14.30      | \$0.00     | \$42.90    |   |
| <u>View</u> | 10/17/2012        | SIRIUS XM RADIO INC         | SIRI          | В        | 1.00     | \$2.85       | \$0.00     | \$2.85     |   |

#### Confirm Information

Terms & Conditions are included with your Daily Trade Confirmation after 7/14/2014. Copies of the Terms & Conditions prior to that date can be requested by calling Client Services at 1-(800)679-5446 or emailing them at snclientserv@stifel.com.

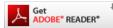

The most recent ten trade confirmations will display. These confirms can be narrowed down by selecting a specific date range.

B

**Confirm Type** can be changed to narrow search results by choosing Open Order Confirms or Daily Confirms.

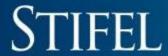

#### Tax Forms

| <u>2015</u> | <u>Ac</u>  | count      | <u>Form</u> | <u>Date</u> | <u>Pages</u> |
|-------------|------------|------------|-------------|-------------|--------------|
| View        | 12345678 - | DOE JOHN B | 1099C       | 3/9/2016    | 30           |
| <u>View</u> | 12345678 - | DOE JOHN B | 1099C       | 2/6/2016    | 4            |

#### Tax Form Information

Click here for information regarding your tax documents: http://www.stifel.com/individual/taxreportinginformation

#### TURBOTAX® DOWNLOAD NOTICE:

Stifel offers the ability to download your 1099 information directly into TurboTax® using your account number and the unique document ID listed on the Tax Form. Stifel is not responsible for any misreporting on an individual's tax return that may occur when using the download function within TurboTax® for the client's 1099 information. TurboTax® does not support the download process for all 1099 reportable transactions; therefore, Stifel does not guarantee this information is complete or correctly downloaded on your income tax return. Clients cannot rely solely on the download when preparing their tax return. All information should be reviewed and compared with hard copy documents including, but not limited to, 1099 statements, buy/sell confirmations, and periodic statements provided by Stifel, as well as discussed with a qualified tax professional.

If you have questions about the information reported on your tax form(s) or imported into TurboTax®, please contact our Tax Reporting department at (800)-401-0088, Monday through Friday, 9:00 a.m. to 4:00 p.m. CT.

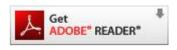

#### A

The **Tax Forms** page displays the most recent year's tax form for each account available.

## A

## **Advisory Reports**

#### Account

12345678 - DOE JOHN B

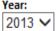

Update

 $\overline{\mathbf{B}}$ 

| Quarter | Program         | Manager           |             |
|---------|-----------------|-------------------|-------------|
| Q1      | Horizon Program | Non-Discretionary | <u>View</u> |
| Q2      | Horizon Program | Non-Discretionary | <u>View</u> |
| Q3      | Horizon Program | Non-Discretionary | <u>View</u> |
| Q4      | Horizon Program | Non-Discretionary | <u>View</u> |

#### Advisory Performance Report Information

#### Stifel Advisory Performance Review Guide (PDF)

All Stifel advisory accounts receive a quarterly performance review. If you have questions about your advisory account performance, please contact your Stifel Financial Advisor.

Adobe® Reader® is required to view Advisory Reports. You can download it for free by clicking the image below.

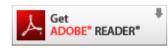

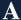

The **Advisory Reports** page displays Advisory Performance Reports for each managed account.

B

The Advisory Performance Reports are available to view dating back two years.

## A Check Images

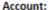

12345678 - DOE JOHN B

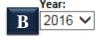

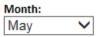

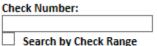

Refresh

| <u>Posted Date</u> | Check Number | <u>Payee</u> | Amount View           |
|--------------------|--------------|--------------|-----------------------|
| 5/4/2016           | 1002         | US BANK      | \$150.0 C <u>View</u> |

#### **Check Images Information**

Check images are available dating back two years from the current month. The check images displayed are for accounts with the check writing feature and are only for checks written by the client. For checks images dating back more than two years, please contact your Financial Advisor. Adobe® Reader® is required to view Check Images. You can download it for free by clicking the image below.

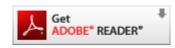

#### A

The **Check Images** page displays client-written check images dating back two years from the current month.

### B

The default view is the current month and year. Specific checks can be found by using Year/Month/Check Number/Range and clicking REFRESH.

#### $\mathbf{C}$

Click the **View** link to view the check image.

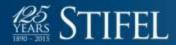

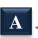

## A Third-Party Disbursements

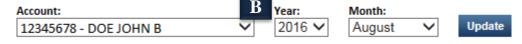

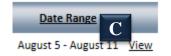

#### Third Party Disbursements Information

Third-Party Disbursement statements list disbursements to a payee or beneficiary that is different from your account registration. Under FINRA Rule 3110, these transactions are considered to be thirdparty transactions and Stifel is required to notify you in writing of these transactions. Information regarding the disbursement(s) will also be included in your monthly client statement.

If you have any questions regarding the disbursement(s), please call the Stifel Client Services Department at 1-(800)679-5446.

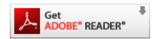

The Third-Party Disbursements page displays disbursements to a payee or beneficiary that is different from your account registration.

#### B

The default view is the current month and year. Specific third-party disbursements can be found by using Year/Month and clicking UPDATE.

Click the **View** link to view the third-party disbursements document.

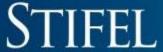

#### Create Transfer

🖺 print 🛕 Messages

| A | Money Transfer                | Money Transfer Status       | Manage Bank Profiles      | Check Request        | Check Request Status |
|---|-------------------------------|-----------------------------|---------------------------|----------------------|----------------------|
|   | By providing this in account. | formation, you can make a o | one-time transfer betweer | your Stifel accounts | or an external bank  |
| В | Brokerage Account             | t Number                    | <u> </u>                  | Account Nur          | mber 💙               |
| D | Amount (\$)                   |                             |                           |                      |                      |

All online transfers must be submitted by 3:45 p.m. Central Time to be processed the same day. If submitted after 3:45 p.m. Central Time, the transfer will be completed the next business day. Online transfers between two Stifel accounts and deposits from an external bank account cannot be dated for the future. Future-dated disbursements are permitted from your Stifel account to an external bank account. The amount of margin account funds available for withdrawal are subject to change, based on market conditions and intraday trading. Withdrawals from margin accounts may increase your margin debit balance, and margin interest charges will occur immediately.

I/we certify that I/we have reviewed my/our request carefully and that all of the information I/we have provided is complete and accurate as indicated on the signed written authorization provided to Stifel. By submitting this online transfer request, I/we acknowledge that I/we have received, read, understand, and agree to the Stifel Account Agreement and Disclosure Booklet.

# Money Transfer provides Stifel | Advantage eligible accounts the ability to transfer money to/from a Stifel account and an outside bank account, as well as journal cash from a Stifel | Advantage eligible account to another Stifel account.

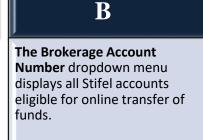

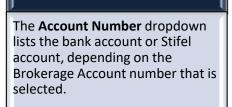

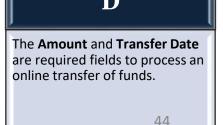

#### **Transfer Status**

print A Messages

Money Transfer Status | Manage Bank Profiles | Check Request | Check Request Status

Account

12345678 - DOE JOHN B

update

| <u>Fund Transfer ID</u> | <u>From</u> | <u>To</u> | Amount     | <b>▼</b> <u>Date</u> | Status      |
|-------------------------|-------------|-----------|------------|----------------------|-------------|
| 248407                  | 1234567890  | 12345678  | \$2,500.00 | 05/24/2013           | C Pending D |
| 248620                  | 1234567890  | 12345678  | \$1,000.00 | 05/23/2013           | Processed   |
| 247960                  | 1234567890  | 12345678  | \$4,300.00 | 05/23/2013           | Processed   |
| 246576                  | 1234567890  | 12345678  | \$100.00   | 05/09/2013           | Processed   |

Money Transfer Status displays the status of all money transfer requests for a particular account. B

The Account dropdown box displays different accounts in the household to view their transfer status.

 $\mathbf{C}$ 

There are four possible options for current status: Processed, Pending, Cancelled, or Rejected.

D

Selecting the arrows in the Actions column displays the option to Cancel or View the request.

45

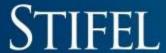

#### Manage Bank Profiles

mprint A Messages

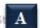

Money Transfer Money Transfer St A Manage Bank Profiles Check Request Check Request Status

Open Profiles

| <u>Financial Institution Name</u> | Account Type | <u>Nickname</u> | Account # | Bank Account # | Create Date | <u>Live Date</u>   |
|-----------------------------------|--------------|-----------------|-----------|----------------|-------------|--------------------|
| MELLON                            | С            |                 | 12345678  | 1234567890     | 01/04/2012  | 01/04/201 <b>D</b> |
| REGIONS BANK                      | С            | Test Nickname   | 12345678  | 1234567890     | 12/12/2012  | 12/12/2012         |
| REGIONS BANK                      | С            |                 | 12345678  | 1234567890     | 12/12/2012  | 12/12/2012         |

#### **Pending Profiles**

| <u>Financial Institution Name</u> | Account Type | <u>Nickname</u> | Account # | Bank Account # | <u>Create Date</u> | <u>Live Date</u> |              |
|-----------------------------------|--------------|-----------------|-----------|----------------|--------------------|------------------|--------------|
| JP MORGAN                         | С            |                 | 12345678  | 1234567890     | 12/12/2012         | 12/12/2012       | ightharpoons |
| JP MORGAN                         | С            |                 | 12345678  | 1234567890     | 12/12/2012         | 12/12/2012       |              |

Manage Bank Profiles lists the bank profiles associated with the provided accounts.

B

Open Profiles lists all available Bank profiles for all accounts within the household.

 $\mathbf{C}$ 

Pending Profiles lists all Bank Profile instructions that have not been completed.

Bank Profile Nicknames can be changed by selecting the arrows in the Actions column.

46

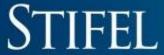

#### Check Disbursement

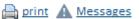

Money Transfer | Money Transfer Status | Manage Bank Prof A | Check Request | Check Request Status |

By completing this form, you can make a one-time check disbursement from your Stifel account.

Account | 12345678 - Joint Account | Go |

Available for Withdrawal: \$390,520.44

Account Registration: | JOHN DOE AND JANE DOE JTWROS 501 N BROADWAY ST LOUIS, MO 63102

C | Check Amount(\$): | Disbursement Date: | Go | Check Amount(\$): | Go | Check Amount(\$): | Go | Check Amount(\$): | Go | Check Amount(\$): | Go | Check Amount(\$): | Go | Check Amount(\$): | Go | Check Amount(\$): | Go | Check Amount(\$): | Go | Check Amount(\$): | Go | Check Amount(\$): | Go | Check Amount(\$): | Go | Check Amount(\$): | Go | Check Amount(\$): | Go | Check Amount(\$): | Go | Check Amount(\$): | Go | Check Amount(\$): | Go | Check Amount(\$): | Go | Check Amount(\$): | Go | Check Amount(\$): | Go | Check Amount(\$): | Go | Check Amount(\$): | Go | Check Amount(\$): | Go | Check Amount(\$): | Go | Check Amount(\$): | Go | Check Amount(\$): | Go | Check Amount(\$): | Go | Check Amount(\$): | Go | Check Amount(\$): | Go | Check Amount(\$): | Go | Check Amount(\$): | Go | Check Amount(\$): | Go | Check Amount(\$): | Go | Check Amount(\$): | Go | Check Amount(\$): | Go | Check Amount(\$): | Go | Check Amount(\$): | Go | Check Amount(\$): | Go | Check Amount(\$): | Go | Check Amount(\$): | Go | Check Amount(\$): | Go | Check Amount(\$): | Go | Check Amount(\$): | Go | Check Amount(\$): | Go | Check Amount(\$): | Go | Check Amount(\$): | Go | Check Amount(\$): | Go | Check Amount(\$): | Go | Check Amount(\$): | Go | Check Amount(\$): | Go | Check Amount(\$): | Go | Check Amount(\$): | Go | Check Amount(\$): | Go | Check Amount(\$): | Go | Check Amount(\$): | Go | Check Amount(\$): | Go | Check Amount(\$): | Go | Check Amount(\$): | Go | Check Amount(\$): | Go | Check Amount(\$): | Go | Check Amount(\$): | Go | Check Amount(\$): | Go | Check Amount(\$): | Go | Check Amount(\$): | Go | Check Amount(\$): | Go | Check Amount(\$): | Go | Check Amount(\$): | Go | Check Amount(\$): | Go | Check Amount(\$): | Go

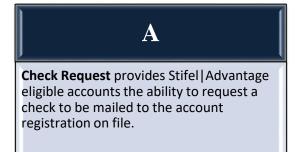

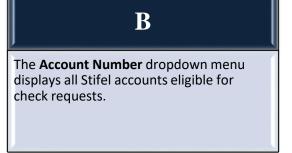

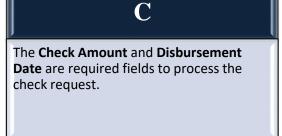

#### **Check Request Status**

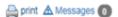

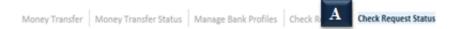

B Acco

12345678 - Joint Account

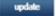

| Check Request ID | Account  | Amount     | <b>→</b> <u>Date</u> | Status    |
|------------------|----------|------------|----------------------|-----------|
| 39336907         | 12345678 | \$2,500.00 | 07/15/2016           | Pending C |
| 39259923         | 12345678 | \$25.14    | 06/30/2016           | Cancelled |
| 39161039         | 12345678 | \$50.00    | 06/30/2016           | Cancelled |

A

**Check Request Status** displays the status of all check requests for a particular account.

B

The Account dropdown box displays different accounts in the household to view their check request status.

 $\mathbb{C}$ 

Selecting the arrows in the Actions column displays the option to cancel the request.

If you have questions, please feel free to contact us for further assistance.

#### Contact Us

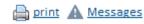

Stifel 501 N. Broadway St. Louis, Missouri 63102

Phone Numbers:

Office (800) 679-5446

Email:

SNClientServ@stifel.com

Hours of Operation:

Monday - Friday, 6:30 AM Central Time - 6:00 PM Central Time or Saturday, 8:00 AM Central Time - 2:00 PM Central Time.

#### Please note:

For security purposes, Stifel clients should not include the following in any e-mail correspondence with Stifel:

- Account Numbers
- \* Client Account Access User Names
- Passwords
- Social Security Numbers

In addition, Stifel cannot accept the following via e-mail:

- Purchase or sale orders
- \* Instructions for the transfer or disbursement of funds
- · Changes of address

Please contact your Financial Advisor regarding any of the above.